# Caddy Management

2017 - Fall Edition

### User Guide - Table of Contents

**[Overview](#page-0-0)** 

Use [Case\(s\)](#page-0-1)

[Accessing](#page-1-0) the Tool

**Caddy [Availability](#page-2-0)** 

Adding [Caddies](#page-4-0)

[Notifying](#page-5-0) Caddies

Caddy [Assignment](#page-8-0)

**[Configuration](#page-11-0)** 

### <span id="page-0-0"></span>Overview

The **Caddy Management** tool allows you to manage your caddiy's within the Tee Times Admin Dashboard. Here you can determine caddy availability, allow members to request caddies, assign caddies to groups, and communicate to caddies via text and email.

### <span id="page-0-1"></span>Use Case(s)

**● As an Admin, I would like to determine caddy schedules, assign caddies to golf groups, and communicate with caddies.**

# <span id="page-1-0"></span>Accessing the Tool

To get started, access the **Tee Times Admin Dashboard. Hover** over **Administration** and click on **Caddy Management.**

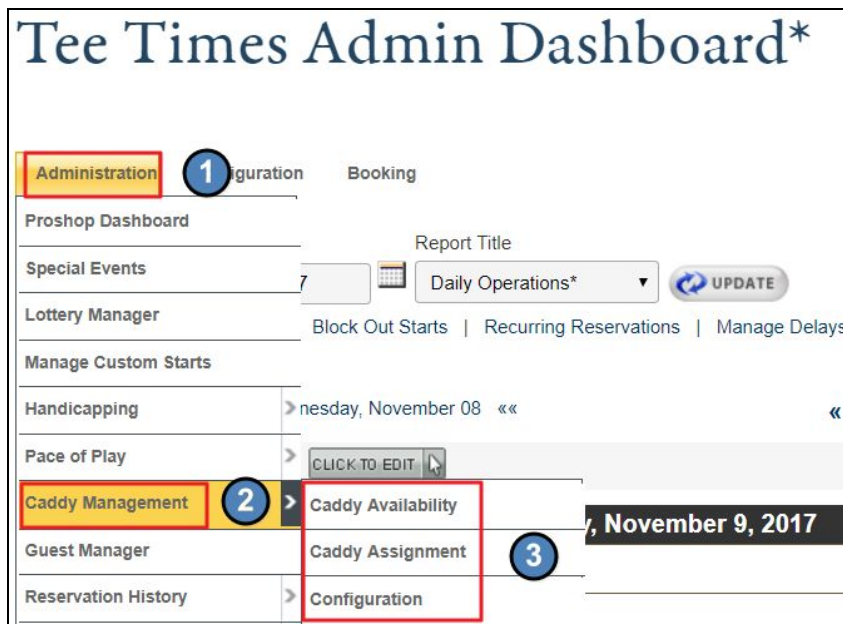

Here you can access the 3 tools within Caddy Management:

- **● Caddy Availability**
- **● Caddy Assignment**
- **● Configuration**

# <span id="page-2-0"></span>Caddy Availability

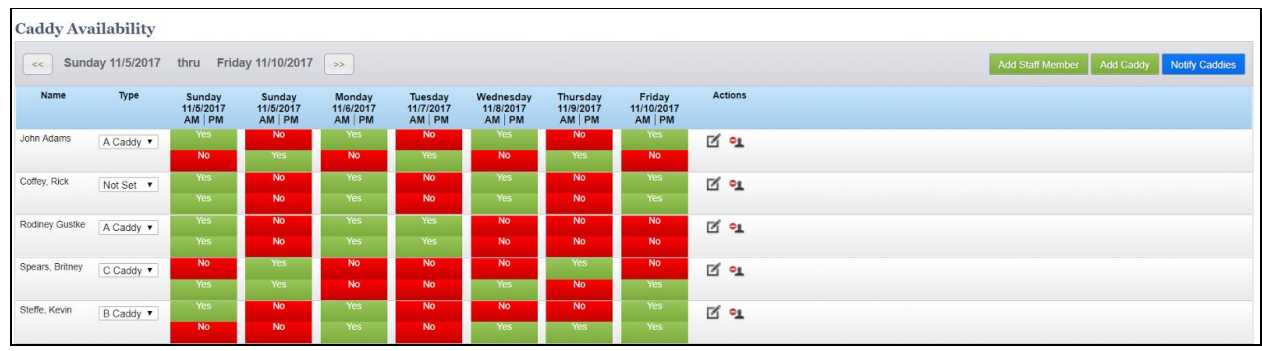

**Caddy Availability** allows you to determine when **caddies** are **available** for **assignment**.

This tool will list each week individually and will start on the current week.

You may change the week by using the **datepicker**.

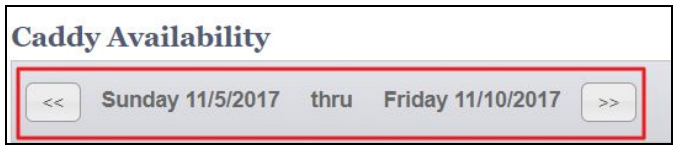

All caddies in the system will be listed below in a grid format along with the days of the week.

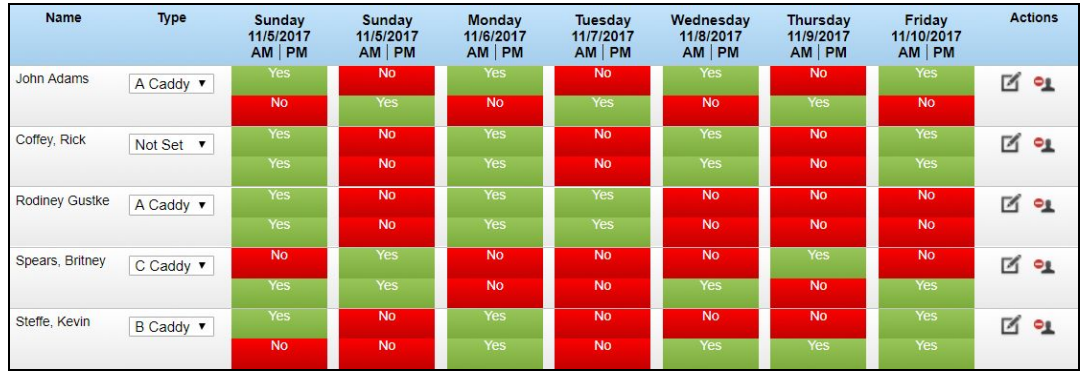

There will be two boxes associated with each day of the week. The top box is connected to the AM shift, while the bottom box is connected to the PM shift.

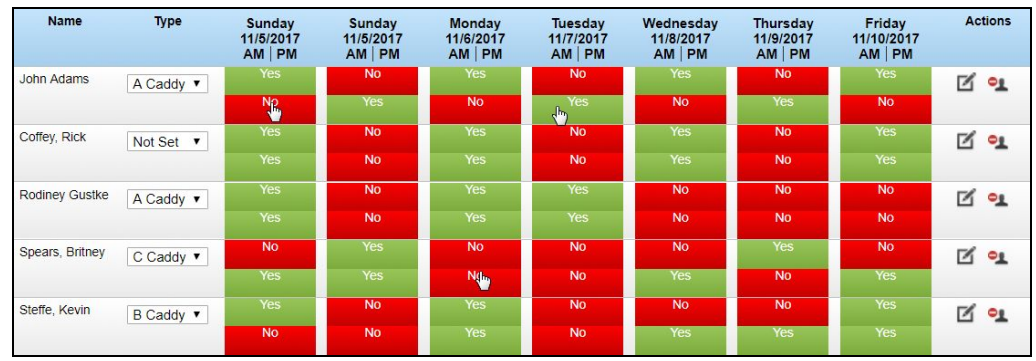

**Simply click** the **boxes** to toggle between **Yes** and **No** for **availability**.

From here, you may also designate the caddie type by using the **type dropdown**.

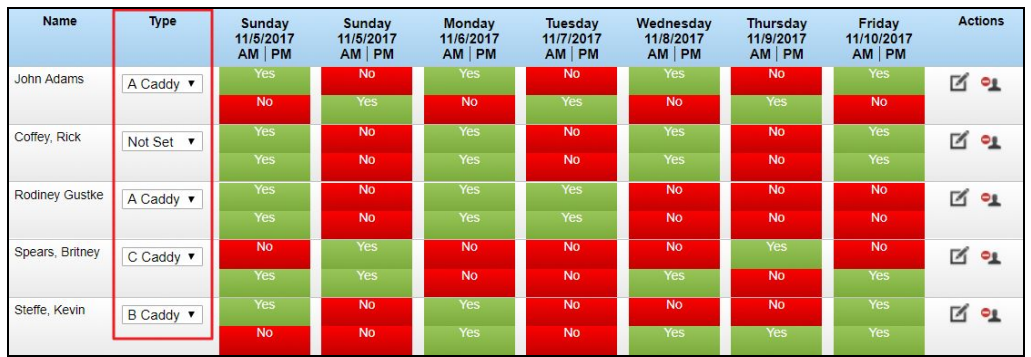

You may also **edit caddy's information** by **clicking** the **pencil icon** by each caddy.

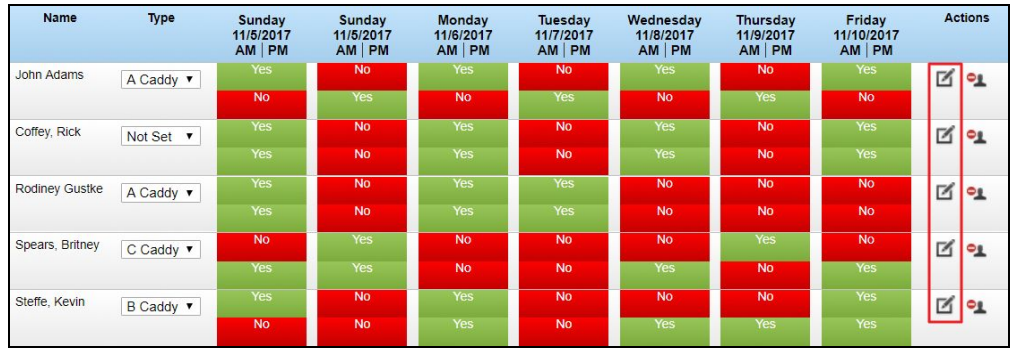

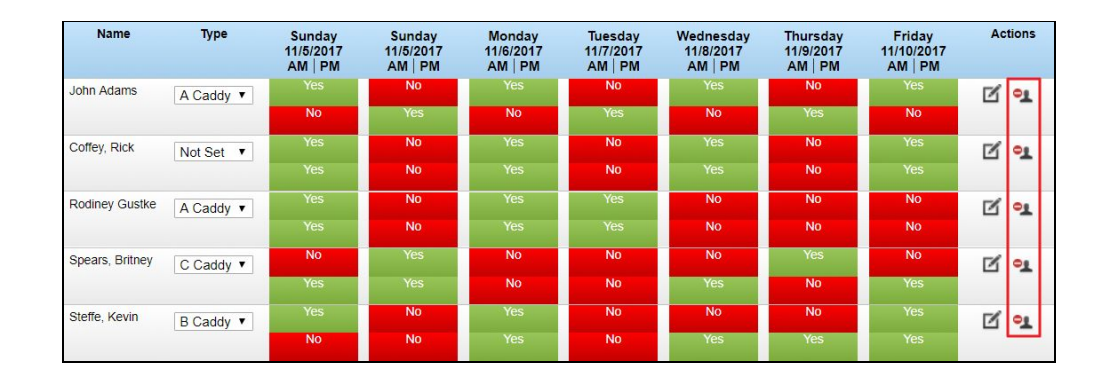

#### You may **remove caddies** from the schedule by **clicking** the **remove icon**.

### <span id="page-4-0"></span>Adding Caddies

Before you can add Caddies to the rotation, the Caddies must first be set up in the **Staff Directory**. To review how to add a Staff member to the directory, please visit our [Directory](http://kb.clubessential.com/display/OF/Directory+Management#DirectoryManagement-StaffTab) Article.

Once caddies are in the Staff Directory, you may begin using the **Add Caddy** feature.

**Click Add Caddy** to access the Directory List.

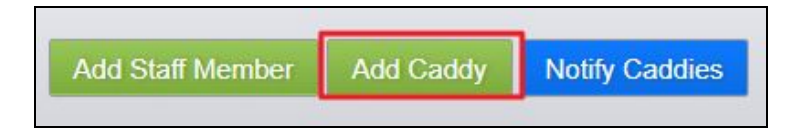

#### **Search** for the **caddy** by **last name.**

**Click** on the **caddy's name** to add the caddy to the schedule.

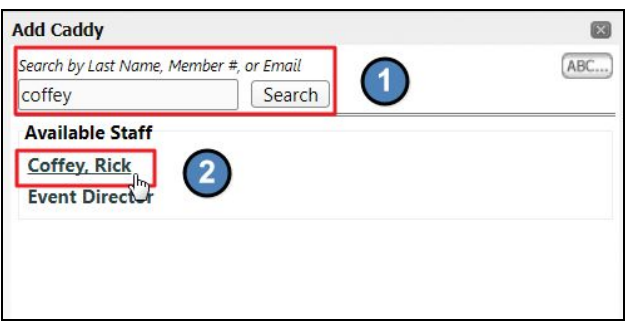

You may also **click Add Staff Member** and follow the same steps.

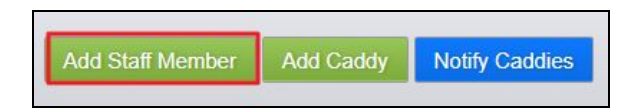

### <span id="page-5-0"></span>Notifying Caddies

You can easily notify Caddies of their schedule by clicking on the **Notify Caddies** button. This will send out email communication to all caddies with an email in the **Directory**.

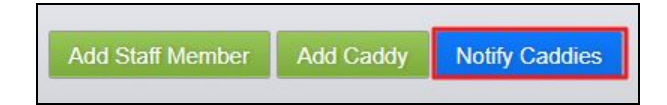

When the send notifications box loads, you may **select** which **caddies** to send the email to. To send to all caddies, **checkmark** the **'Select All Caddies' box.**

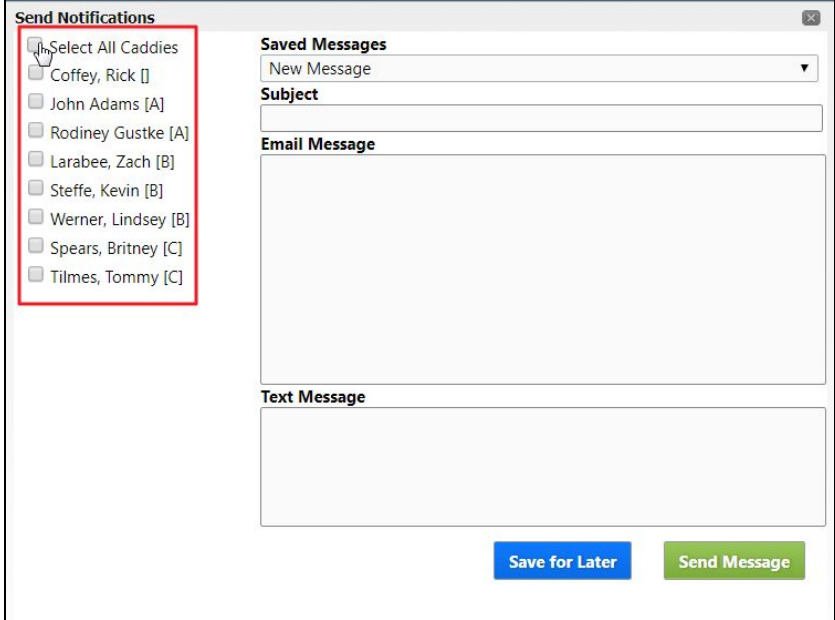

You have the option of crafting a new message or accessing a saved message by using the dropdown under the **Save Messages** section.

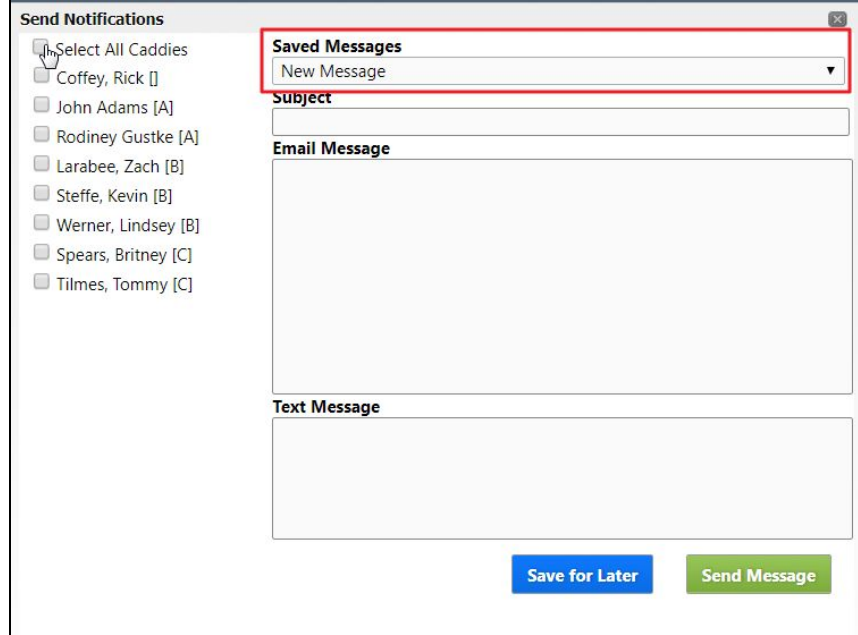

Add a **subject line** in the subject field and type your content into the **email message content box**.

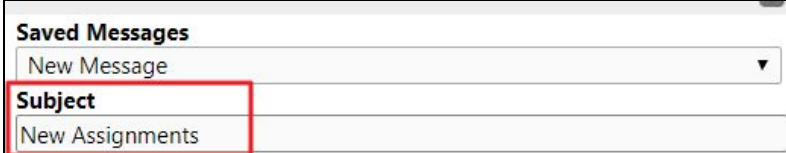

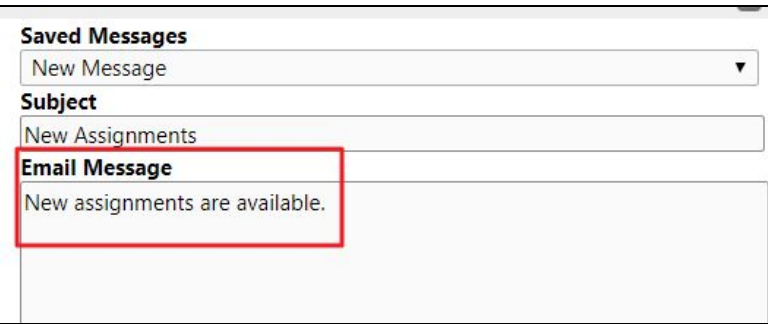

Additionally, you may send out **text message** alerts by typing content into the text message field. Caddies must have text messaging enabled in the directory with their cell phone number in order to receive communications. Learn how to enable text with our **Text [Messaging](http://kb.clubessential.com/display/OF/Text+Messaging) Article.** 

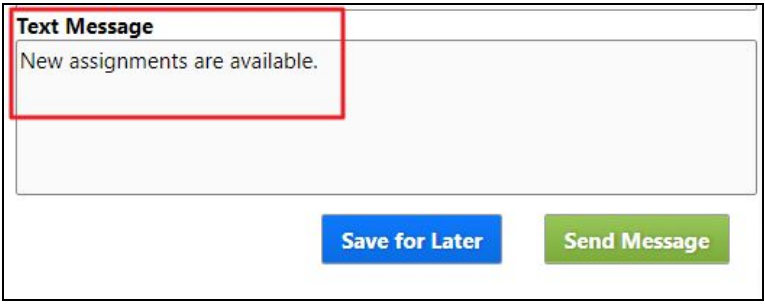

**Click Save for Later** to save as a draft, or **click Send Message** to immediately send the communication.

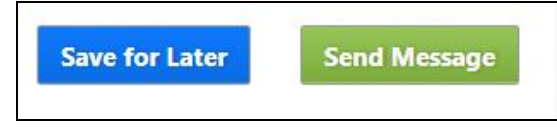

# <span id="page-8-0"></span>Caddy Assignment

**Caddy Assignment** will allow you to assign a specific Caddy to a group that will have a Tee Time on a particular day.

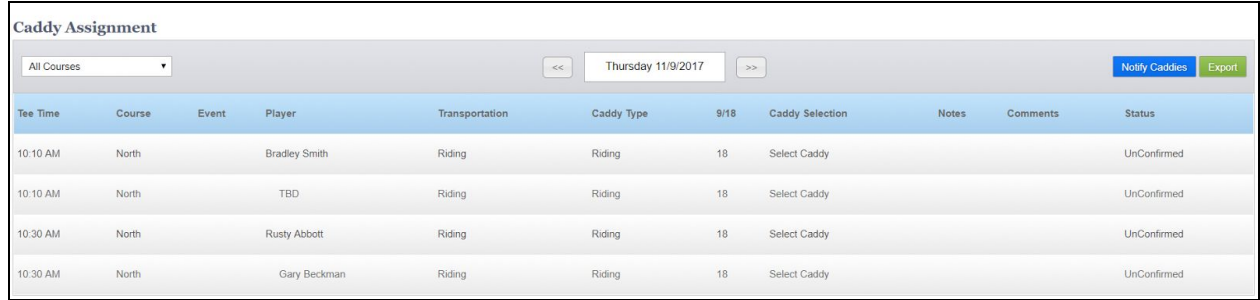

All tee times requesting caddies will be listed for the current date.

You may use the **datepicker** to change the date.

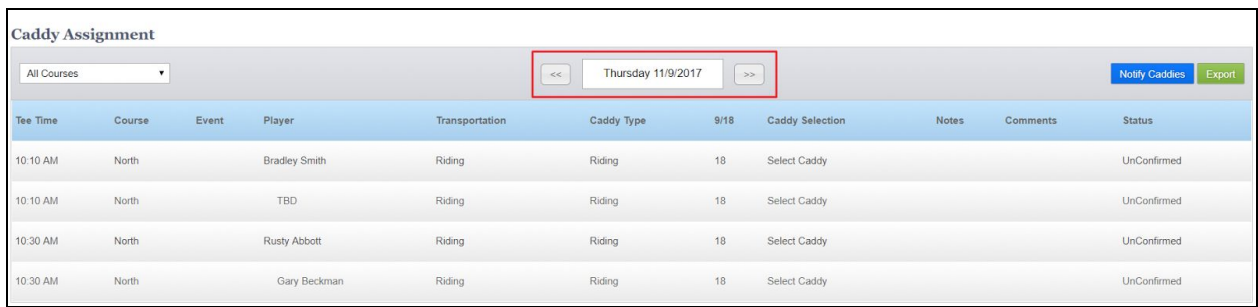

You may toggle between multiple courses by using the **Course dropdown**.

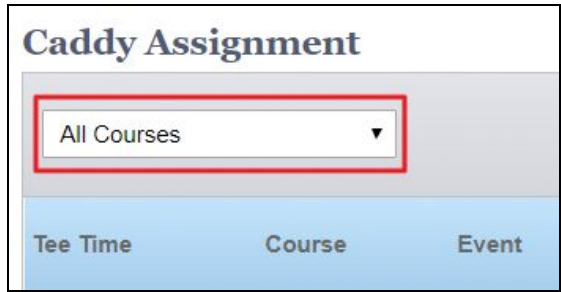

To assign a caddie to a group, click on the **Select Caddy link**.

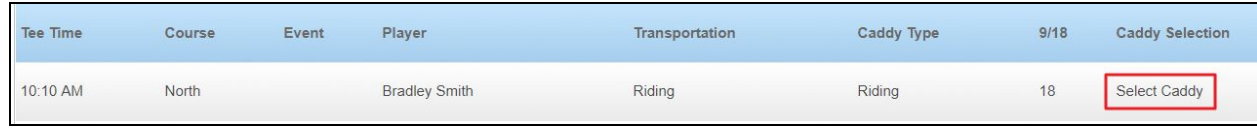

This will launch a list of your caddies. Caddies in gray mean that they are not available for assignment for that day. Caddies in green are available for assignment.

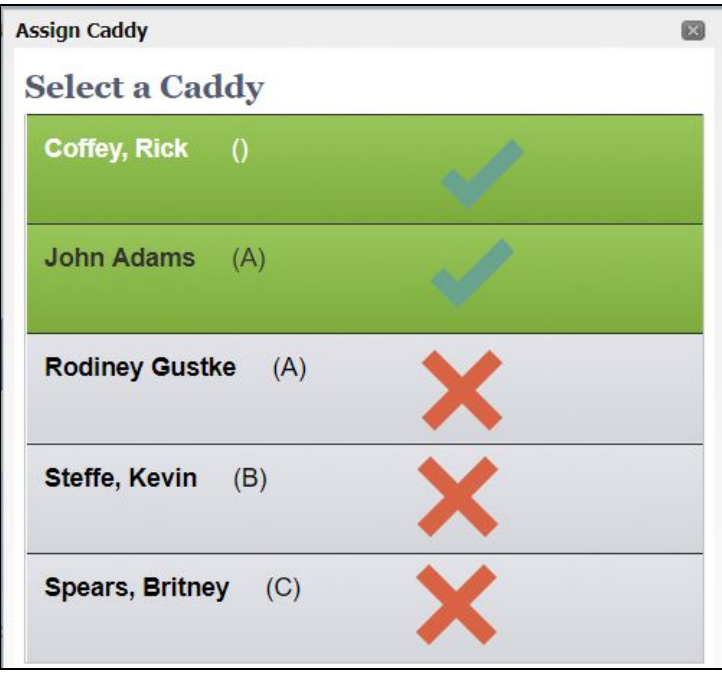

**Click** on any **caddy** in **green** to assign to the **group**.

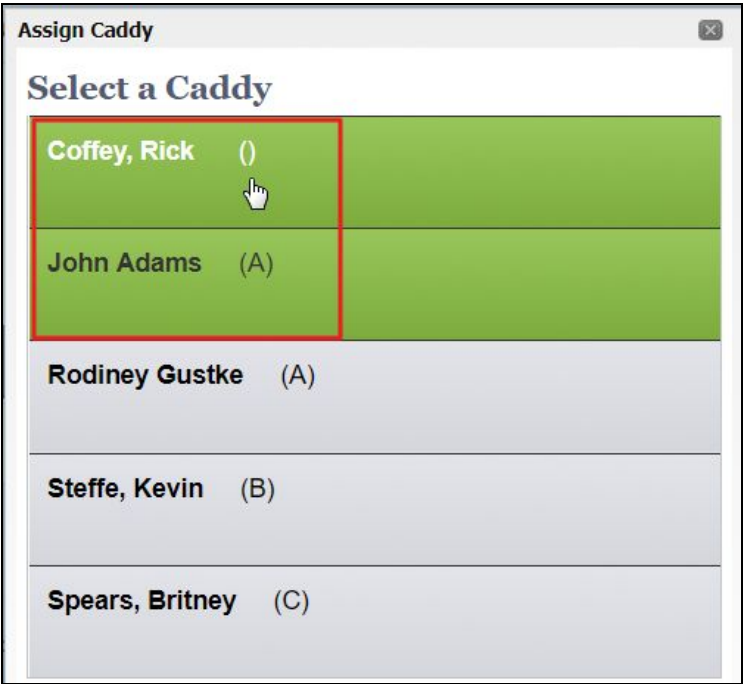

Typically, **automatic emails** are enabled for Caddies when assigned to a group via the **Configuration tab**, however, if this is disabled you may use the **Notify Caddies button** to send email or text communication.

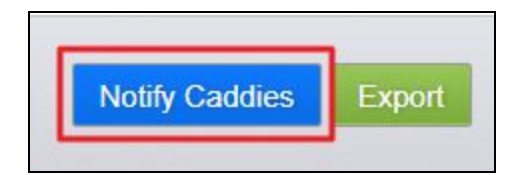

To export the assignment list, **click Export.**

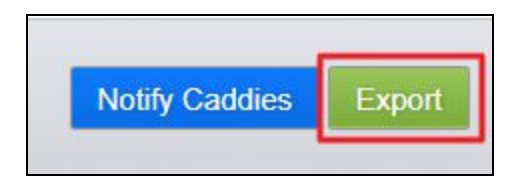

# <span id="page-11-0"></span>Configuration

The **Configuration tab** is typically set up for you by Clubessential. Before making any changes here, please consult with a Clubessential representative to determine if the changes will meet your needs.

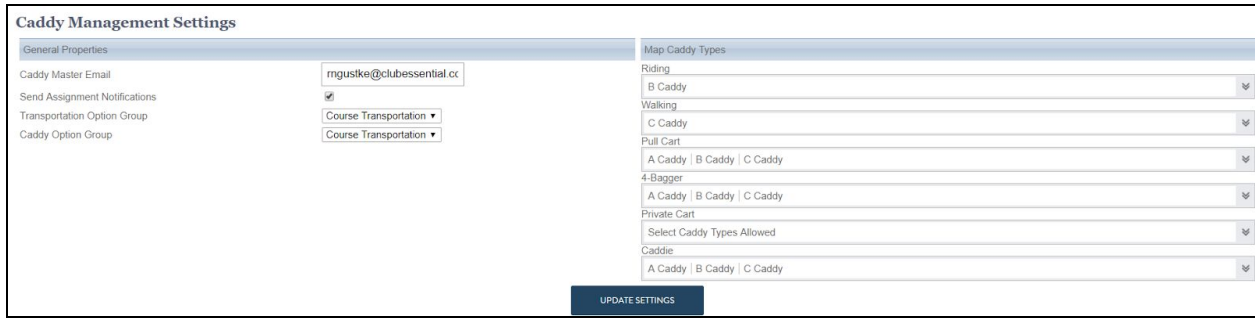

The **Caddy Master Email** is the email that Caddies will be able to respond to when you send emails through the Caddy system.

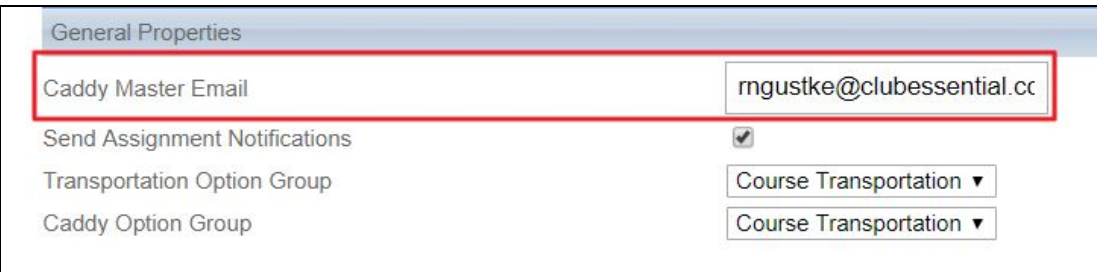

**Send Assignment Notifications** should be enabled in order for the system to send automatic emails to caddies when they are assigned to groups or changes in their schedule.

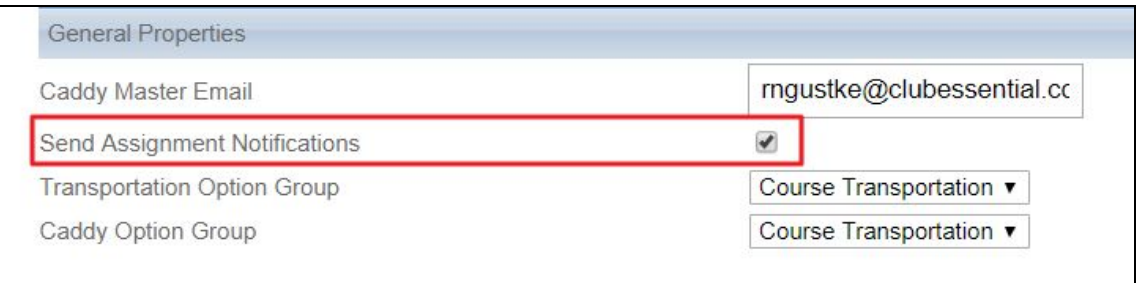

**Transportation** and **Caddy option** determine the verbiage that will be listed on the **Book a Tee Time** window.

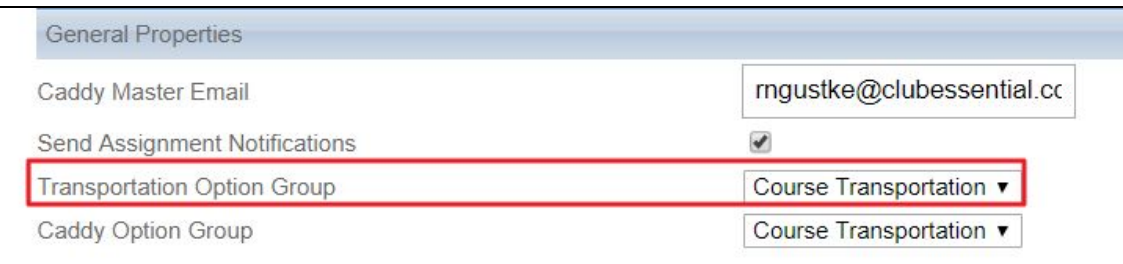

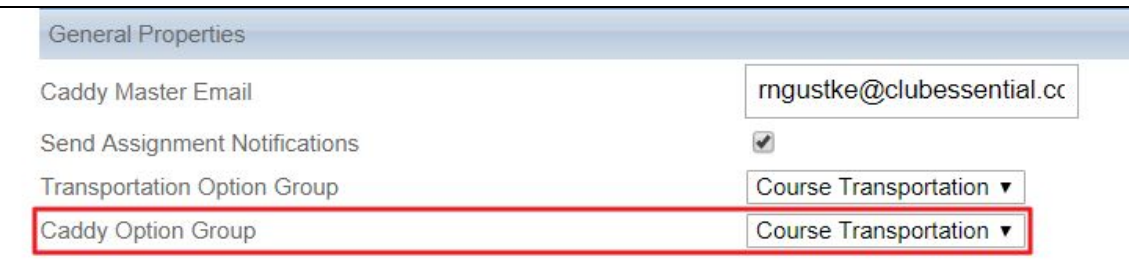

Under **Map Caddy Types**, you may assign certain caddie types with the types of services are provided.

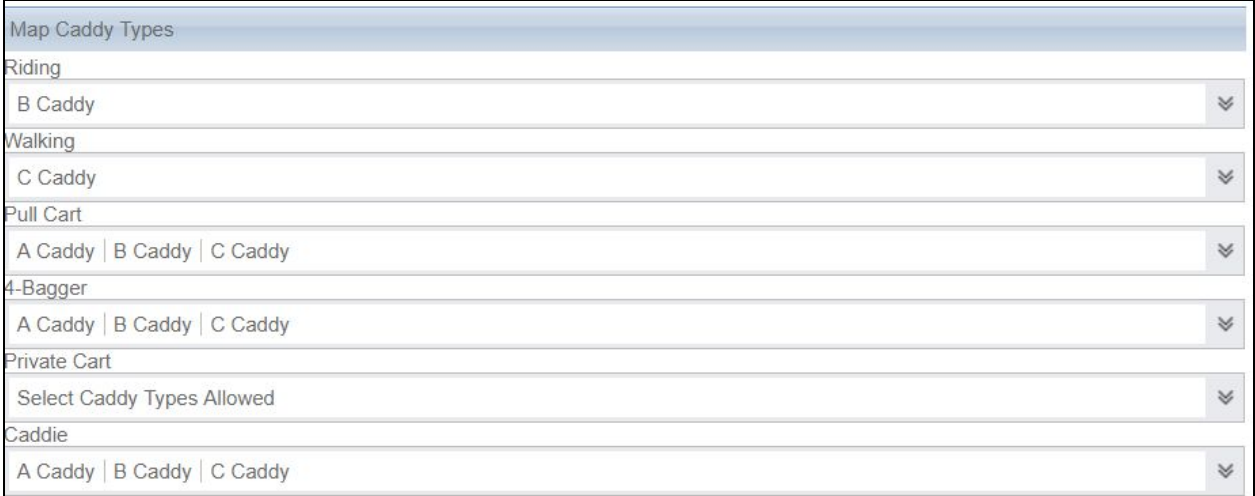

**Click update settings** once changes have been made.

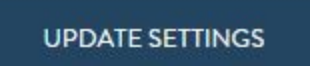